# **Práctica 7: Configuración de HSRP en routers Cisco**

# *1- Objetivos*

En esta práctica configuraremos VRRP y HSRP (un protocolo similar a VRRP pero anterior a él y propietario de Cisco). Veremos el funcionamiento en varios escenarios.

# *2- Conocimientos previos*

- Funcionamiento de VRRP
- Configuración de interfaces Ethernet y serie en routers Cisco
- Gestión de conmutadores Cisco

### *3- Escenario con un solo grupo HSRP*

Lleve a cabo el interconexionado de la figura 1. En PacketTracer puede emplear por ejemplo el modelo 2911 para los routers. Para los conmutadores puede emplear dos switches o el mismo equipo y dos VLANs.

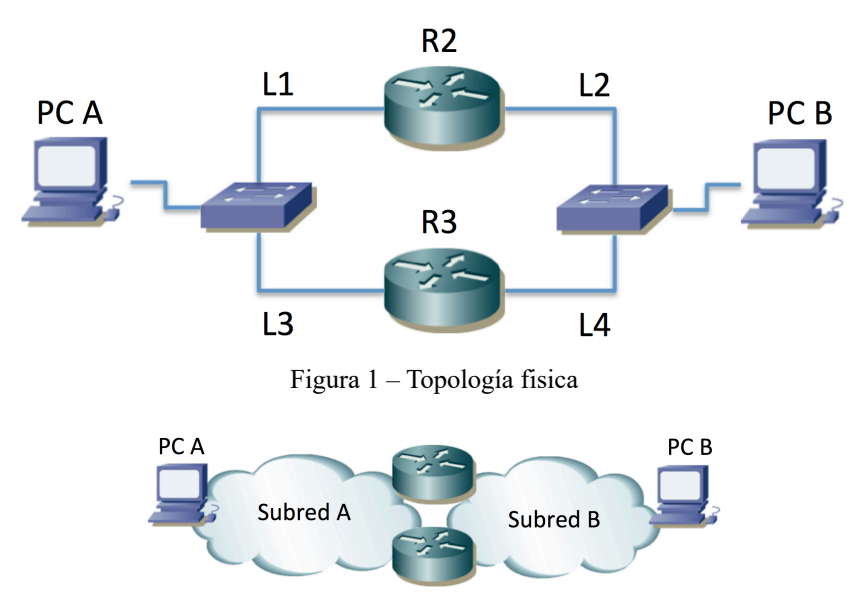

Figura 2 – Topología capa 3

Cree dos subredes IP (A y B). Puede emplear el rango de direcciones que desee. En la figura 1 se han etiquetado también los enlaces. Al interfaz de R2 en el enlace L1 lo llamremos R2L1 y al resto de forma análoga. PCA se configurará en la subred A y PCB en la subred B. Asigne direcciones IP a los interfaces de los PCs y los routers en las correspondientes subredes. Puede probar la configuración añadiendo rutas por defecto a los PCs y verificar así la comunicación correcta entre ellos, pero tras las pruebas *borre esas rutas por defecto*.

Un interfaz podría formar parte de varios grupos HSRP pero en esta sección trabajaremos solo con un grupo. El grupo HSRP que crearemos estará en la subred A y lo formarán los interfaces  $R2_{L1}$  y R3L3.

La configuración de un grupo HSRP en un router Cisco se hace dentro de la configuración del interfaz que va a formar parte de dicho grupo. Entre en el modo de configuración del interfaz R2L1. Consulte la ayuda en línea del comando *standby*. La configuración básica será indicar la dirección IP y el identificador del grupo. Esto lo puede hacer mediante el comando:

Router(config-if)# standby {group-number} ip {direccionIPvirtual}

La dirección IP virtual es la que se va a proteger con varios interfaces. Escoja una dirección IP libre de la subred A4. Ponga Wireshark a correr en el PCA (o el modo simulación en PacketTracer) antes de activar HSRP con el comando anterior, de forma que pueda ver los mensajes que empieza a enviar ese router. Dado que hemos configurado de momento solo un interfaz en el grupo debería adquirir el estado Activo. Puede ver el estado de la configuración de HSRP con comandos como:

Router# show standby Router# show standby brief

Repita la configuración en el interfaz R3L3. El group-number y la dirección IP virtual deben ser los mismos, así que el comando a aplicar es el mismo. A continuación vea en la salida de los comandos *show* anteriores el estado en cada router. ¿Quién es el activo? ¿Por qué?

#### **Configure la dirección IP del router virtual como router por defecto de PCA.**

#### **Configure la dirección IP de R2L2 como ruta por defecto de PCB.**

Haga ping desde PCA a la dirección IP del router virtual. Vea el tráfico a la salida del PC A (con wireshark en el laboratorio o en modo Simulation o con un Sniffer en PacketTracer). ¿Cuál es la dirección MAC destino de los ICMP *echo request* en las tramas que envía PCA? ¿Y la dirección MAC origen de los *echo reply* en las tramas que envía el router hacia PCA? Tenga en cuenta que HSRP es ligeramente diferente a VRRP (y más antiguo) pero con la misma filosofía. Investigue las direcciones MAC que emplea el protocolo. Inspeccione la base de datos de filtrado (tabla de direcciones MAC) del conmutador de la LAN A y localice cuál es el interfaz físico de router que está contestando. ¿Qué relación hay entre la dirección IP virtual y las MACs que observa? ¿Qué se observa en el tráfico de la subred B?

Verá también mensajes del protocolo HSRP. Estudie el formato de los mismos. ¿Qué interfaz o interfaces los envían? Si desconfigura HSRP en los routers (vale con poner "no" delante del comando en cada interfaz del grupo) y pone la captura antes de hacer la configuración, al hacerla tal vez pueda ver una secuencia diferente de mensajes.

Se puede configurar un valor de prioridad para controlar cuál de los interfaces del grupo es el maestro5. Esto se hace mediante el comando:

```
Router(config-if)# standby {group-number} priority {valorDePrioridad}
```
¿Qué valor de prioridad se está empleando por defecto?

El interfaz con mayor valor de prioridad se convertirá en el maestro (el activo). En caso de que aparezca un nuevo interfaz con mayor prioridad que el maestro pasará este nuevo interfaz a ser el maestro si está activada la *preemption*. Si no está activada no conseguirá cambiar quién es el maestro (o *Activo*) simplemente poniéndole mayor prioridad que al otro. Active la funcionalidad de *preemption* al menos en el equipo que quiere que pase a ser activo (es una opción de *standby*).

Configure la prioridad para que el maestro sea R3L3. ¿Qué camino seguirá el tráfico de ida y de vuelta del ping entre PCA y PCB?

<sup>4</sup> La dirección IP virtual podría ser la dirección IP de uno de los interfaces que van a formar el grupo, pero de momento no vamos a optar por ello.

<sup>5</sup> Por simplicidad crearemos en esta práctica solo grupos de 2 interfaces pero el protocolo no está limitado a esta cantidad.

A continuación, mientras tiene funcionando el ping de PCA a PCB, desconecte físicamente el cable que va a R3L3. Observe los paquetes en PCA. ¿Se recupera la conectividad? ¿Cómo? ¿Cuándo? ¿Qué interfaz es ahora el maestro? Reconecte el cable que va a R3L3. ¿Qué sucede ahora?

¿Qué hubiera sucedido ante la desconexión anterior si el router por defecto en la subred B hubiera sido R3L4? Haga la prueba.

Punto de control 1: Muestre a su profesor de prácticas el último escenario de desconexión de cable (el cual parte de un escenario donde el router por defecto para los PCs en la subred B es  $R3<sub>L4</sub>$ ).

Revise el contenido de las bases de datos de filtrado de los conmutadores de las LANs cuando haga cambios de router maestro.

Pruebe un escenario de desconexión del interfaz de backup y compruebe que no tiene efecto sobre el tráfico en curso.

### *4- Escenario con dos grupos HSRP*

Manteniendo la topología de la figura 1 y un grupo HSRP en la subred A, configure ahora un grupo HSRP también en la subred B, entre los interfaces  $R2<sub>L2</sub> \text{V } R3<sub>L4</sub>$ .

Configure R2 como activo en los grupos de ambas subredes y pruebe los efectos de la desconexión de diferentes cables a interfaces de routers mientras tiene tráfico entre los PCs. Compruebe que el comportamiento se ajusta a lo previsto.

Punto de control 2: Muestre a su profesor de prácticas el último escenario.

Configure R2 como maestro en la subred A y a R3 como maestro en la subre B y repita el ejercicio.

### *5- Caminos diferentes*

Lleve a cabo el interconexionado de la figura 2. Para los conmutadores puede emplear dos switches Cisco o el mismo equipo y dos VLANs.

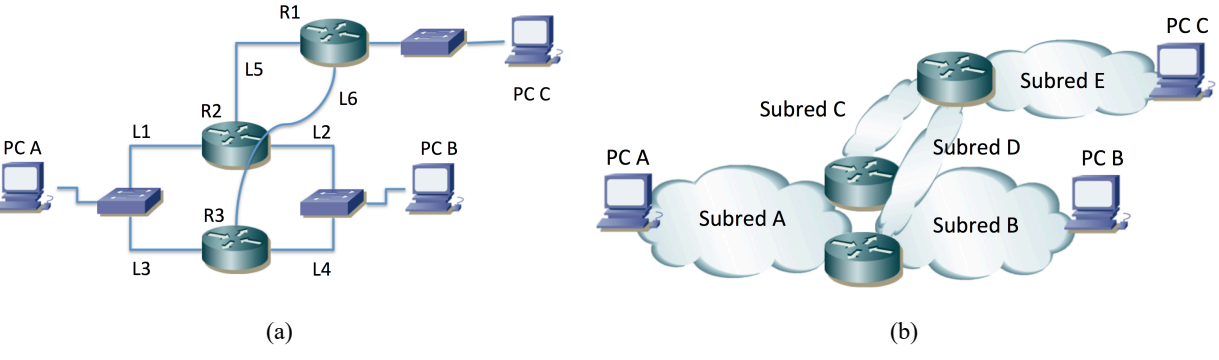

Figura 2 – Topología (a) física y (b) de nivel de red

En el laboratorio emplee interfaces serie para los enlaces L5 y L6, configurando una velocidad mucho más baja en el enlace L6 que en el enlace L5. De esta forma podrá notar en el retardo del ping por dónde va el tráfico. Usando PacketTracer podemos simplemente emplear el modo Simulation para verificar el camino que se está usando, así que puede usar interfaces Serie o interfaces Ethernet para esas subredes.

Configure R2 y R3 para que formen un grupo HSRP en la subred A. Asigne la dirección virtual del grupo como router por defecto en PCA. El maestro del grupo será R2.

Configure R2 y R3 para que formen un grupo HSRP en la subred B. Asigne la dirección virtual del grupo como router por defecto en PCB. El maestro del grupo será R3.

El router por defecto de PCC será el interfaz de R1 en la subred E.

En R1 configure una ruta por defecto cuyo siguiente salto sea la dirección del interfaz R2L5.

En R2 configure una ruta por defecto cuyo siguiente salto sea la dirección del interfaz R1L5.

En R3 configure una ruta por defecto cuyo siguiente salto sea la dirección del interfaz  $R1_{16}$ .

¿Qué camino sigue el tráfico entre cada par de hosts?

Desconecte interfaz R2L1. Compruebe los cambios en los caminos.

Reconecte el interfaz R2L1.

Deconecte el interfaz  $R_{<sub>1,4</sub>}$ . Compruebe los cambios en los caminos.

Reconecte el interfaz R3L4.

Desactive el interfaz R3L6. Compruebe los cambios en los caminos.

Reactive el interfaz  $R3<sub>L6</sub>$ .

Desactive el interfaz R2<sub>L5</sub>. Compruebe los cambios en los caminos.

Reactive el interfaz  $R2<sub>L5</sub>$ .

Punto de control 3: Avise al profesor de prácticas y responda a preguntas sobre el escenario, las pruebas que ha llevado a cabo y los resultados de las mismas.

# *6- Varios grupos HSRP en la misma subred*

Construya un escenario similar a la figura 2 pero retire de ella la subred B. Conecte PCB en la subred A. Ahora tiene dos poblaciones de usuarios en la subred A, una de las cuales viene representada por PCA y la otra por PCB.

Cree dos grupos HSRP diferentes entre los interfaces de R2 y R3 en la subred A. La dirección IP de uno de ellos la configurará como ruta por defecto de PCA y la del otro para la ruta por defecto de PCB. Configure R2 como el activo de uno de los grupos y a R3 del otro.

Compruebe el correcto funcionamiento de esta configuración y los caminos que usan los flujos entre las diferentes parejas de hosts.

### *7- VRRP*

Puede repetir las actividades anteriores con los routers del laboratorio empleando VRRP en lugar de HSRP (no está implementado en PacketTracer). En lugar del comando *standby* deberá emplear el comando *vrrp*.

Investigue las sutiles diferencias.